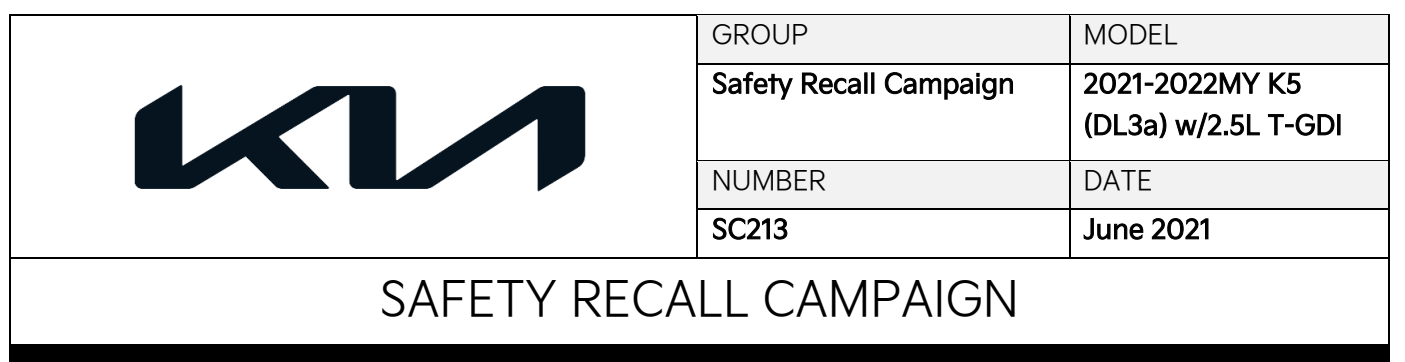

#### MDPS OPERATION LOGIC IMPROVEMENT (SC213) SUBJECT:

This bulletin provides the procedure to update the software logic of the Motor Driven Power Steering (MDPS) on some 2021-2022MY K5 (DL3a) vehicles equipped with the 2.5L T-GDI engine, produced from November 16, 2020 through May 12, 2021. The operation logic for the MDPS system lacks a communication fault diagnosis feature. If such communication fault occurs while the vehicle is driven around a curve with Lane Following Assist (LFA) engaged, the MDPS may retain the vehicle's pre-fault steering assist level, even after the vehicle exits the curve. If this occurs, increased steering effort can result, increasing the risk of a crash. Follow the procedure outlined in this publication to apply the improved logic to the Motor Driven Power Steering (MDPS) system using the KDS ECU Upgrade function as described in this bulletin. For confirmation that the latest reflash has been applied to a vehicle you are working on, verify the ROM ID using the table on page 2 of this bulletin. Before conducting the procedure, verify the vehicle is included in the list of affected VINs.

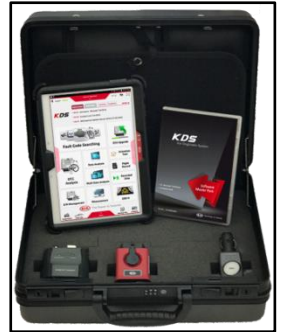

Kia Diagnostic System (KDS)

# **NOTICE**

**There is no charge to the vehicle owner for this repair. Under applicable law, you may not sell or otherwise deliver any affected vehicle until it has been repaired pursuant to the procedures set forth in this bulletin.**

# **NOTICE**

**To assure complete customer satisfaction, always remember to refer to WebDCS Warranty Coverage (validation) Inquiry Screen (Service → Warranty Coverage → Warranty Coverage Inquiry) for a list of any additional campaigns that may need to be performed on the vehicle before returning it to the customer.**

A printed copy is for reference only; publication information can be updated at any time. Always refer to KGIS for the latest information. After logging in kdealer.com, the newest technical publications are listed in 'Service Releases' and has the latest service information that has been released. SUBJECT:

# MDPS OPERATION LOGIC IMPROVEMENT (SC213)

#### **ECU Upgrade Procedure:**

To correct this condition, the ECU should be reprogrammed using the KDS

download, as described in this bulletin.

#### Upgrade Event Name

#### 562. DL3a MDPS OPERATION LOGIC IMPROVEMENT

# **ADDICE**

- **Confirm a fully charged battery (12.3 volts or higher is necessary) is used or utilize a fully charged jump starter box connected to the battery.**
- **Ensure the KDS GDS is sufficiently charged at 60% or higher prior to reflash.**
- **All ECU upgrades must be performed with the ignition set to the 'ON' position unless otherwise stated.**
- **Damaged VCI II units should not be used and promptly replaced.**
- **Be careful not to disconnect the VCI-II connected to the vehicle during the ECU upgrade procedure.**
- **DO NOT start the engine during ECU upgrade.**
- **DO NOT turn the ignition key 'OFF' or interrupt the power supply during ECU upgrade.**
- **When the ECU upgrade is completed, turn the ignition 'OFF' and wait 10 seconds before starting the engine.**
- **ONLY use approved ECU upgrade software designated for the correct application.**

#### **IMPORTANT**

**It is recommended to ALWAYS check the Electronic Parts Catalog (EPC) to locate the ECU Part Number respective to Auto/Manual Mode ROM IDs. DO NOT reference the parts label affixed to the ECU.**

# **NOTICE**

**Before attempting an ECU upgrade on any Kia model, make sure to first determine whether the**  applicable model is equipped with an immobilizer **subsequant is equipped as applicable model is equipped with an immobilizer procedures may cause the PCM to become inoperative after the upgrade and any claims associated with this repair may be subject to chargeback.**

# ROM ID INFORMATION TABLE:

#### Upgrade Event #562

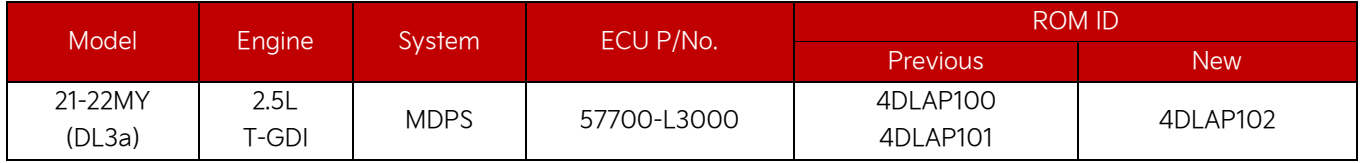

To verify the vehicle is affected, be sure to check the Calibration Identification of the vehicle's ECM ROM ID and reference the Information Table as necessary.

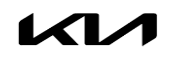

# SUBJECT: MDPS OPERATION LOGIC IMPROVEMENT (SC213)

# **ADOTICE**

**Prior to performing the ECU upgrade, be sure to check that the KDS is fully charged.**

1. Connect the VCI-II to the OBD-II connector, located under the driver's side of the instrument panel.

#### **ADOTICE**

**The ECU upgrade function on KDS operates wirelessly. It is not necessary to perform the upgrade via USB cable.**

2. With the ignition ON, turn ON the KDS tablet. Select 'KDS' from the home screen.

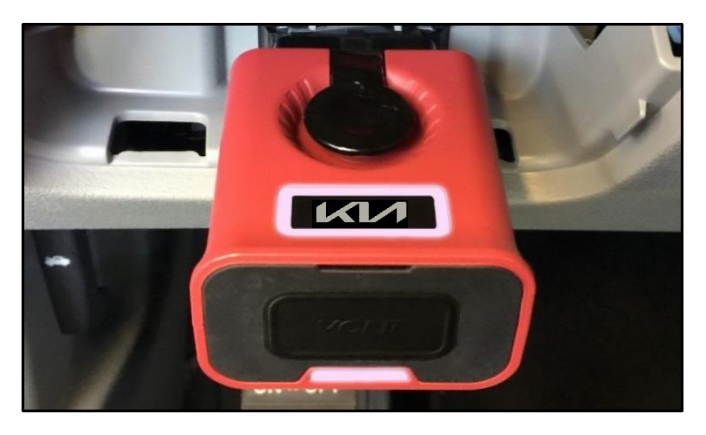

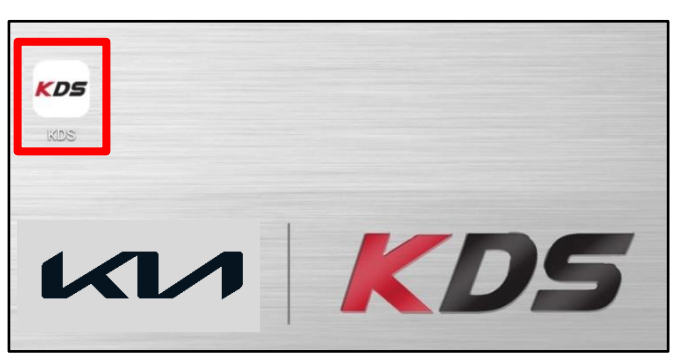

3. Confirm communication with VCI (A) and then configure the vehicle (B) using the 'AUTO VIN' (C) feature.

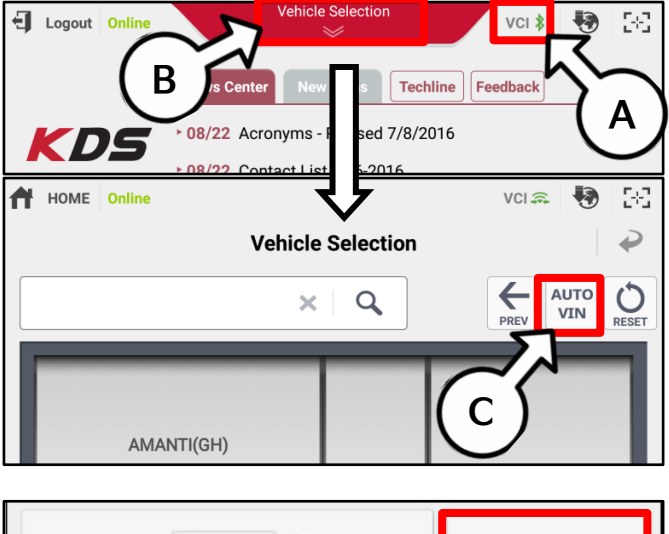

4. Select 'ECU Upgrade'.

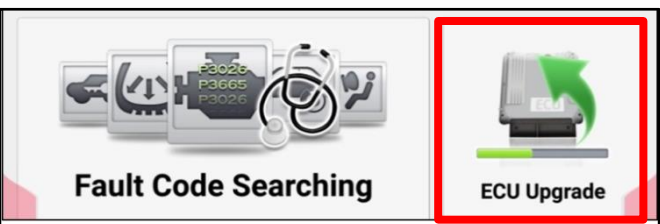

#### Page 4 of 7

SUBJECT:

# MDPS OPERATION LOGIC IMPROVEMENT (SC213)

5. The KDS will check the server for recently uploaded Events and then automatically download Upgrade Event #562.

#### **ADDICE**

**The vehicle must be identified in Vehicle Selection to download an Event for that vehicle.**

6. Select Auto Mode.

# **CAUTION**

**Do NOT attempt to perform a Manual Mode upgrade UNLESS Auto Mode fails. Always follow the instructions given on the KDS in either Auto or Manual mode.**

7. Select the EPS system under the System selection menu.

> Touch ID Check (D) and confirm that the latest update is available.

> Select Upgrade Event #562, and select Upgrade to continue.

8. The ECU upgrade will begin and the progress of the upgrade will appear on the bar graph. Upgrade part (1/2) (E) will download the upgrade event to the VCI-II. Upgrade part (2/2) (F) will upgrade the ECU.

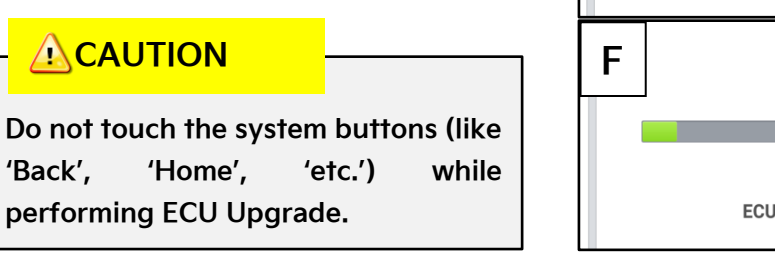

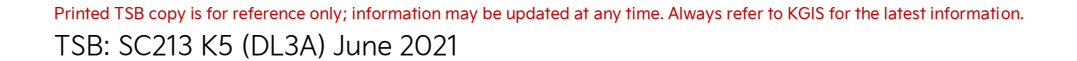

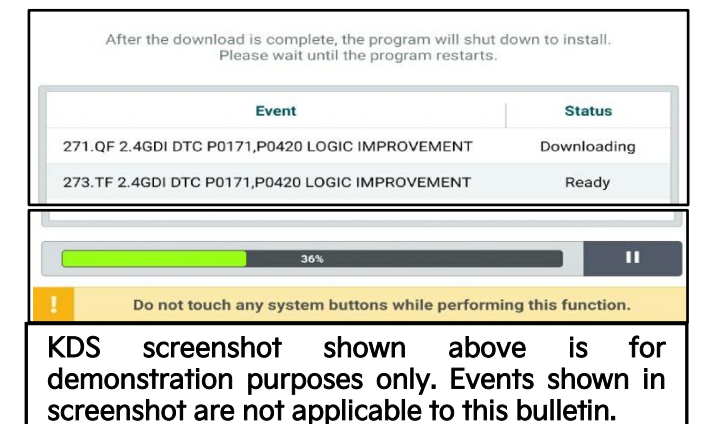

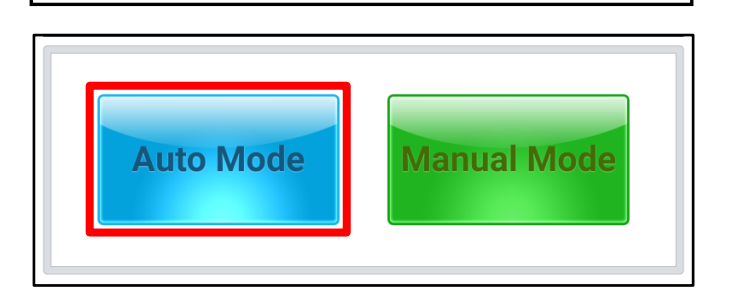

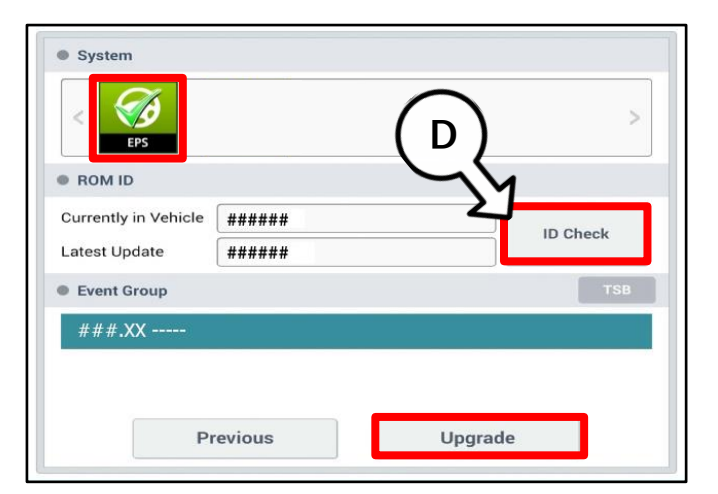

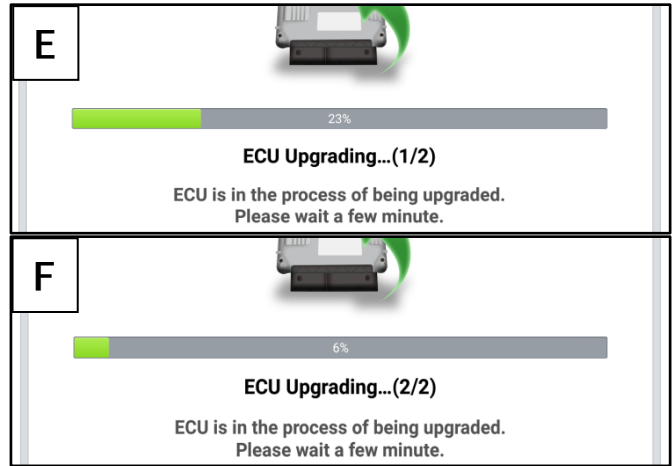

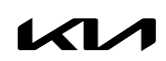

# SUBJECT: MDPS OPERATION LOGIC IMPROVEMENT (SC213)

9. If a "Communication Fail" screen appears, verify that the VCI-II and KDS are communicating properly. Select 'OK' and restart the procedure from step 4.

#### **ADOTICE**

**If an error notice continues to appear or if the upgrade cannot be performed, DO NOT disconnect the KDS/VCI-II. Contact GIT America Help Desk at (888) 542-4371 or Techline.**

10. When instructed on the KDS, turn the ignition OFF for ten (10) seconds then back on. Select 'OK' to continue.

11. Once the upgrade is complete, select 'OK' to finalize the procedure.

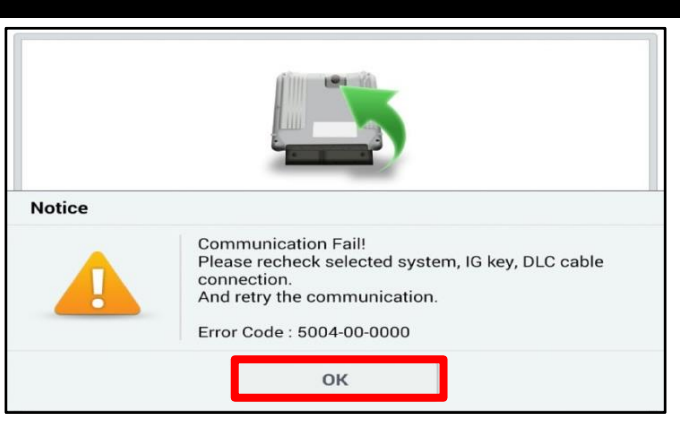

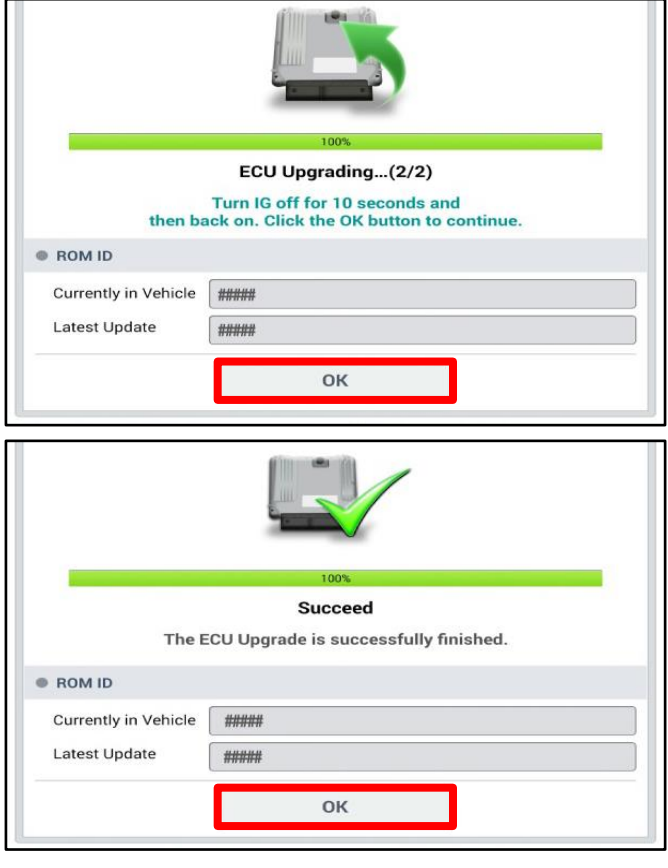

12. When prompted, select 'YES' to check for Diagnostic Trouble Codes (DTC) and erase any DTCs stored such as EPS, ESC, and TPMS that may have been set during the upgrade.

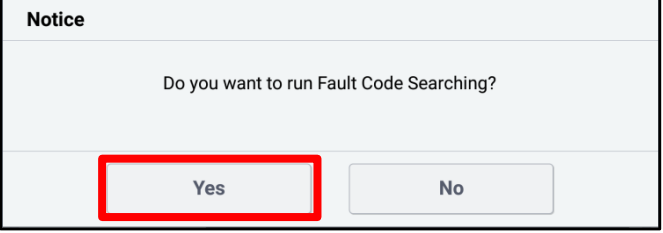

13. Start the engine to confirm normal operation of the vehicle.

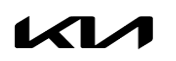

SUBJECT:

## MDPS OPERATION LOGIC IMPROVEMENT (SC213)

**Manual Upgrade Procedure:**

**NOTICE** 

**The manual upgrade should ONLY be performed if the automatic upgrade fails.**

**If the automatic upgrade fails, turn the ignition 'OFF' for about 10 seconds then place it back in the 'ON' position to reset the control unit BEFORE performing manual upgrade.**

**See table below for 'Manual Mode' passwords.**

## Manual Mode ECU Upgrade Passwords

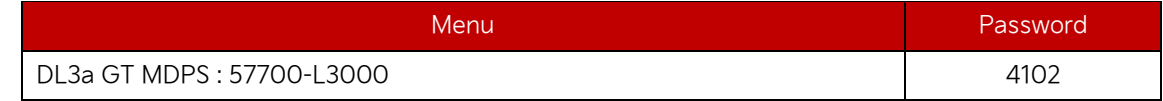

- 1. Within the ECU Upgrade screen displayed, select Manual Mode.
- 2. Select the EPS system under the System selection menu. Select Upgrade Event #562 and select Upgrade to continue.
- 3. Select the appropriate control unit part number with reference to the ROM ID Information Table on page 2, and select OK.
- 4. Enter the appropriate password from the Manual Mode password table above and select OK.
- 5. The upgrade will begin and the progress of the upgrade will appear on the bar graph.
- 6. When instructed on the KDS, turn the ignition OFF for ten (10) seconds then back on. Select OK.
- 7. Once the upgrade is complete, select  $\overline{OK}$  to finalize the procedure.
- 8. When prompted, select YES to check for Diagnostic Trouble Codes (DTC) and erase any DTCs stored such as EPS, ESC, and TPMS that may have been set during the upgrade.
- 9. Start the engine to confirm proper operation of the vehicle.

# SUBJECT: MDPS OPERATION LOGIC IMPROVEMENT (SC213)

## AFFECTED VEHICLE RANGE:

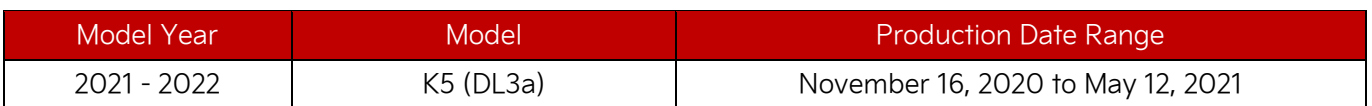

#### REQUIRED TOOL:

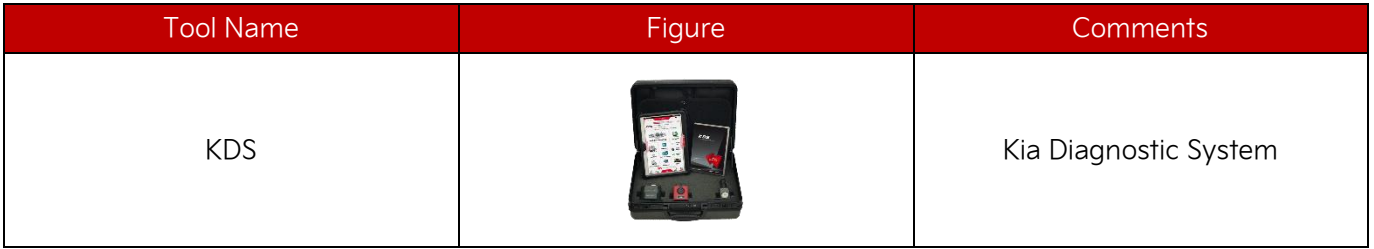

# WARRANTY INFORMATION:

#### **N Code: N99 C Code: C99**

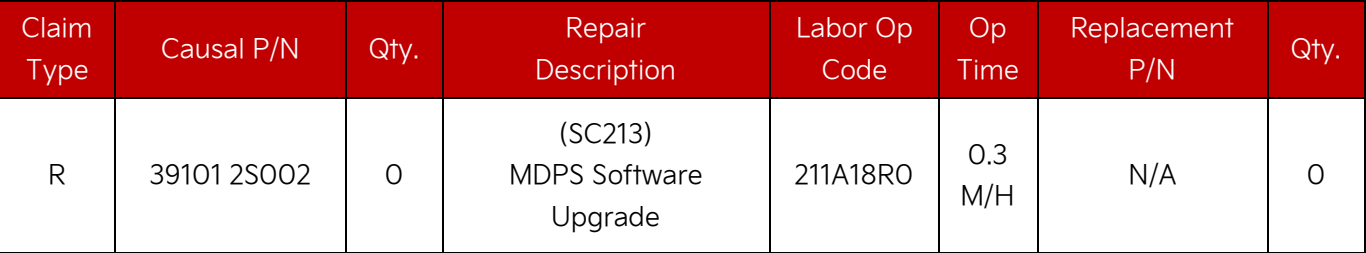

# **ADDICE**

**VIN inquiry data for this repair is provided for tracking purposes only. Kia retailers should reference SC213 when accessing the WebDCS system.**